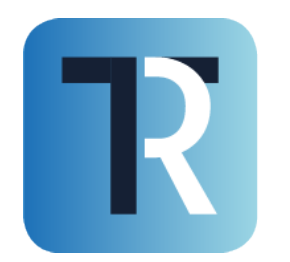

TRASPARE trasparente ed efficiente

## NOTE OPERATIVE **ISCRIZIONE AL PORTALE** TRASPARE

Piattaforma Traspare® https://www.traspare.com

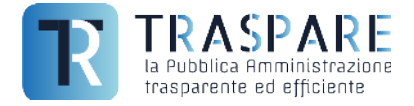

Il fornitore che intende iscriversi alla Piattaforma Traspare e successivamente richiedere l'abilitazione deve seguire i seguenti passi illustrati di seguito.

Dal menù in alto, posizionarsi sulla voce di menù "ACCEDI" e cliccare "ACCESSO PUBBLICO" (vedi fig. 1)

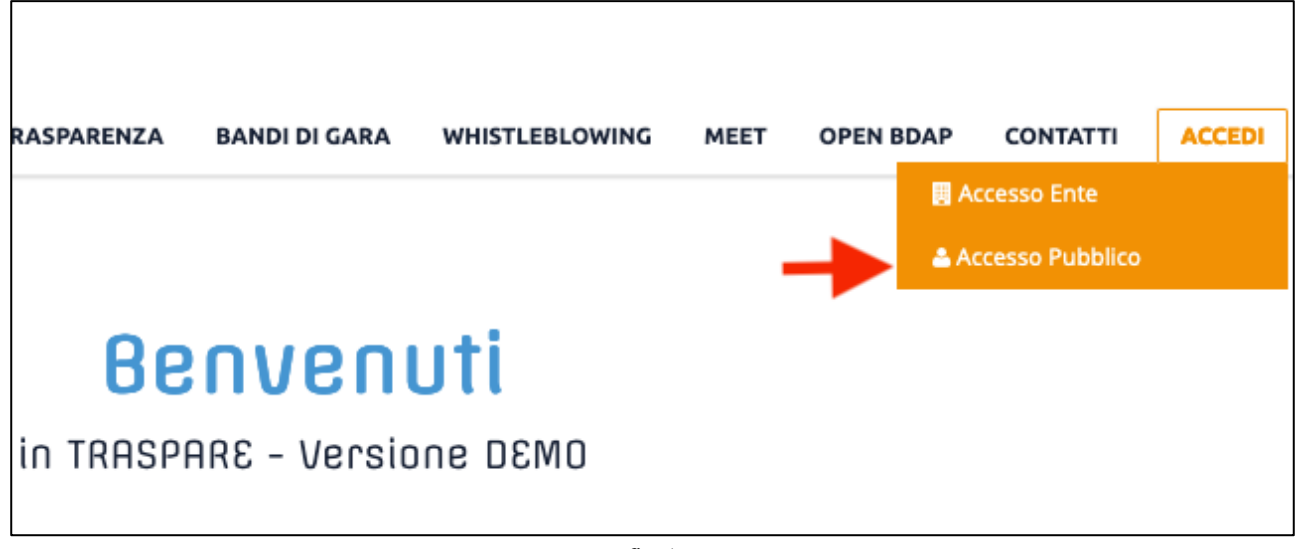

fig. 1

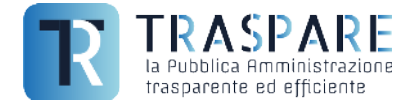

Viene così visualizzata la pagina di "LOGIN". Poiché si tratta di nuova iscrizione, occorre cliccare sul link "CLICCA QUI" indicato dalla freccia come (fig. 2)

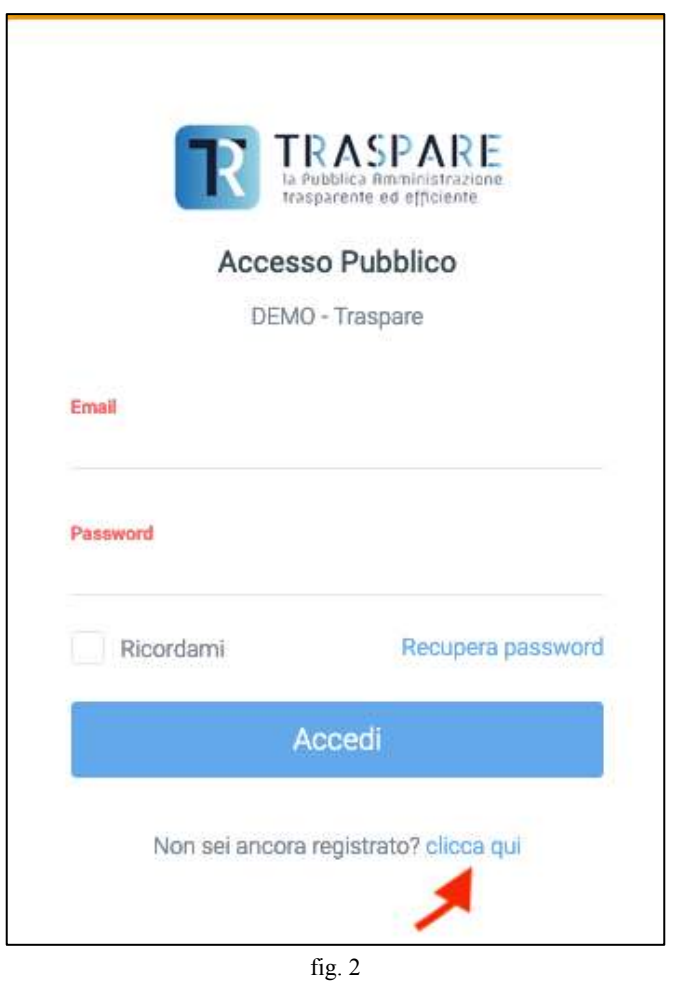

Compilare il modulo di registrazione con i dati richiesti. Si prega di inserire un indirizzo email di posta ordinaria e non di PEC. L'indirizzo email fornito, verrà utilizzato per eseguire successivamente il login al portale. Dopo aver completato la maschera con TUTTI i dati OBBLIGATORI, cliccare sul pulsante in basso "ISCRIVITI" (fig. 3).

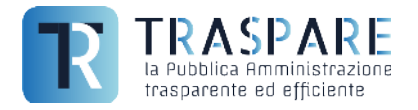

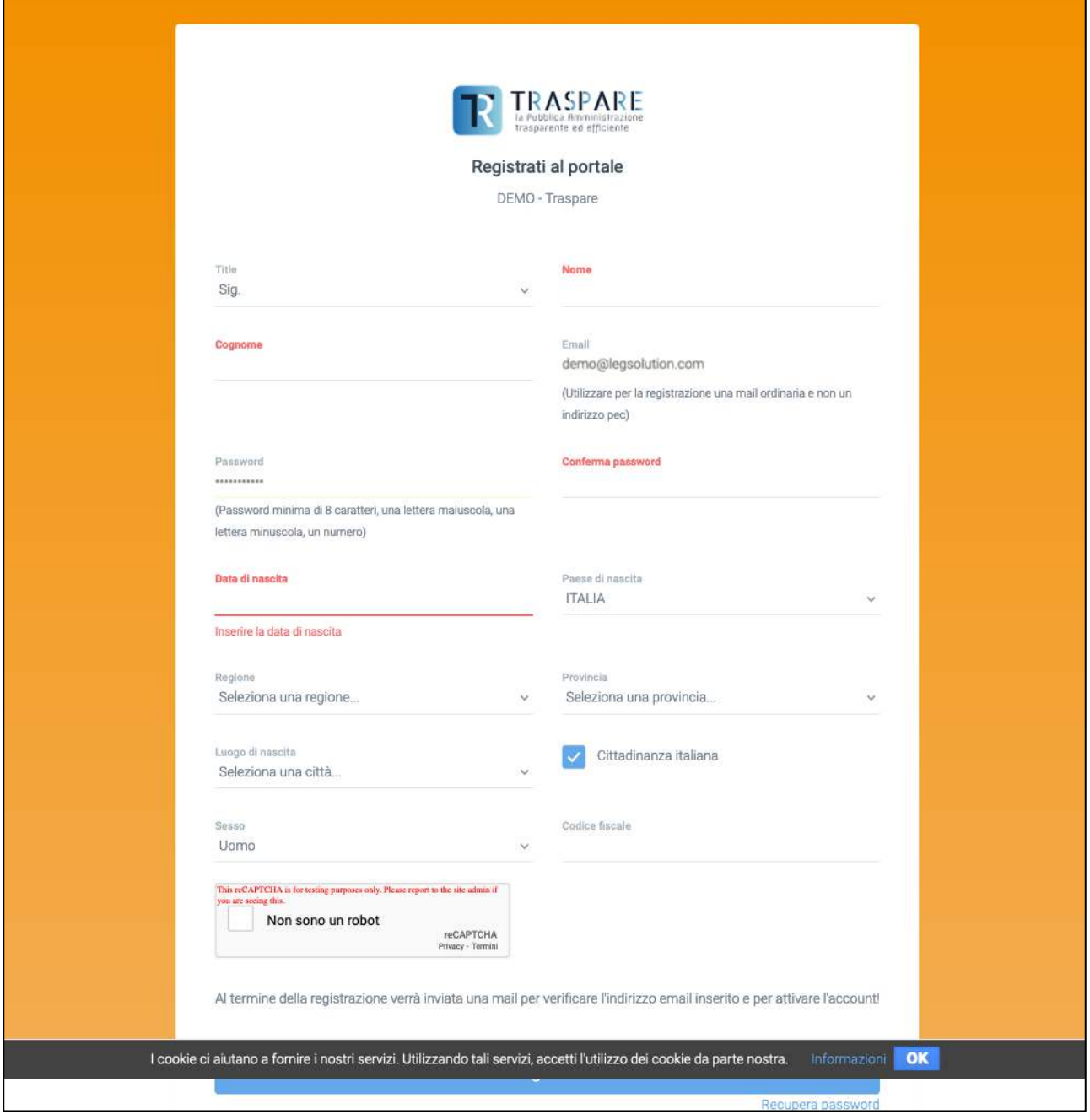

fig. 3

Una volta cliccato sul pulsante "ISCRIVITI", si riceverà un email da parte di Traspare al proprio indirizzo email INDICATO IN FASE DI REGISTRAZIONE. Affinché l'utenza sia attiva, occorre cliccare sul link arrivato via email.

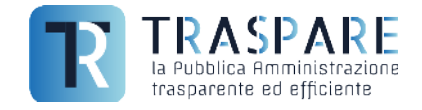

## **DOMANDA? COSA POSSO FARE SE NON MI E' ARRIVATA L'EMAIL O ERRONEAMENTE L'HO CANCELLATA SENZA AVER CLICCATO SUL LINK UTILE ALL'ATTIVAZIONE DELL'UTENZA?**

**RISPOSTA: EFFETTUANDO IL LOGIN CON L'EMAIL E LA PASSWORD INSERITA IL FASE DI REGISTRAZIONE, SI VERRA' REINDIRIZZATI VERSO LA PAGINA (vedi fig. 4). DA QUI E' POSSIBILE "RINVIARE LA MAIL DI ATTIVAZIONE" QUINDI CLICCANDO SUL PULSANTE, VERRA' RIGENERATO E RINVIATO UN NUOVO LINK PER POTER POI PROSEGUIRE CON L'ATTIVAZIONE DELL'UTENZA O EVENTUALMENTE QUALORA VI FOSTE ACCORTI DI AVER INSERITO UNA MAIL ERRATA, POTETE CLICCARE "CAMBIARE L'EMAIL DI REGISTRAZIONE".** 

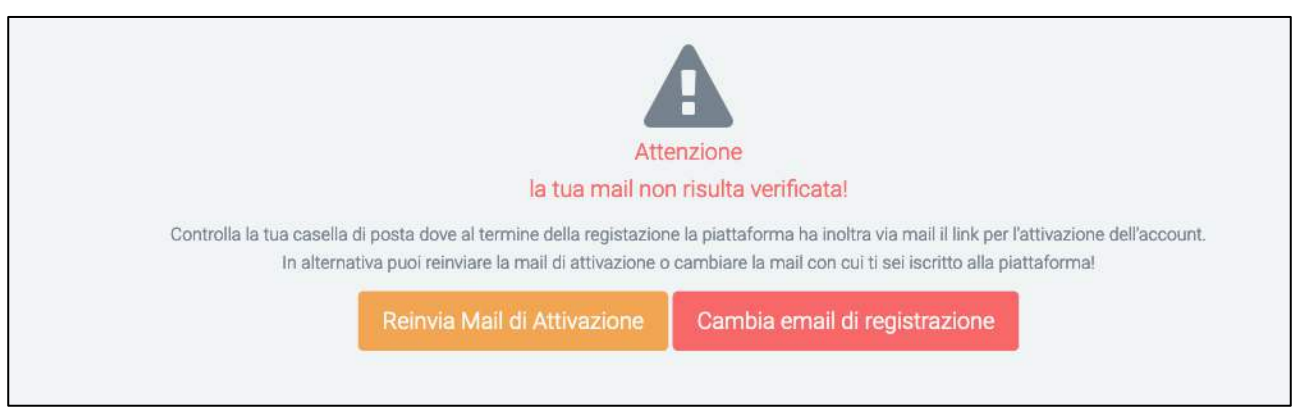

fig. 4

Se vi siete resi conto di aver inserito un'email sbagliata potete cliccare sul pulsante "Cambia email di registrazione". Cliccando sul pulsante, otterrete la maschera come di seguito (vedi fig. 5) nella quale provvederete a cancellare l'email errata e ad inserire l'email corretta. A procedura conclusa, verrà inviata l'email con il link di attivazione dell'utenza, al nuovo indirizzo email "corretto" appena inserto.

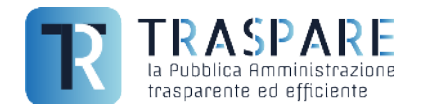

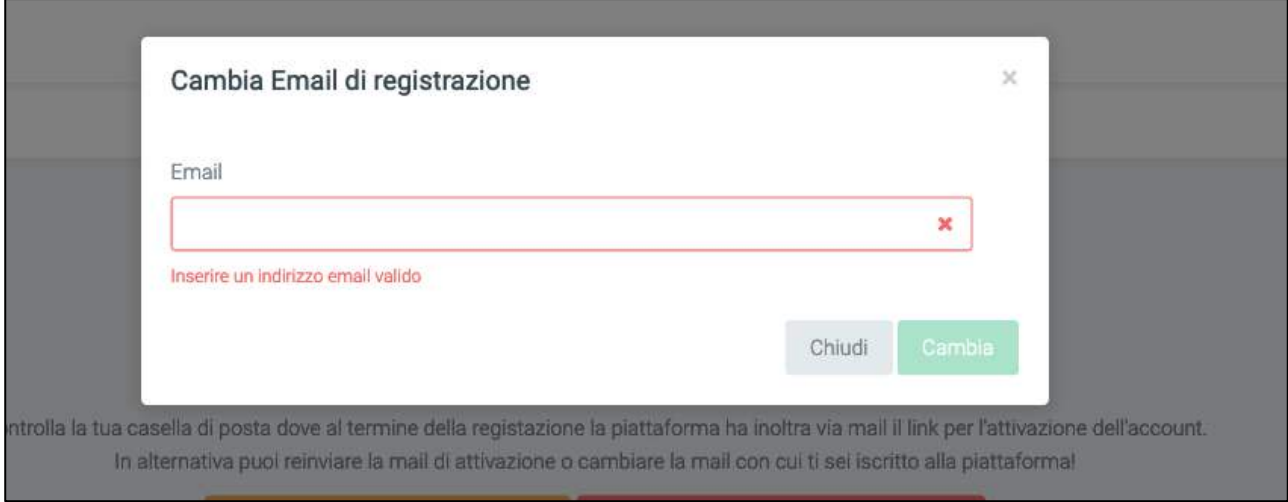

fig. 5

Dopo aver cliccato sul link di attivazione ricevuto via email e ripetendo l'accesso a Traspare, verrete indirizzati sulla seguente pagina (vedi fig. 6)

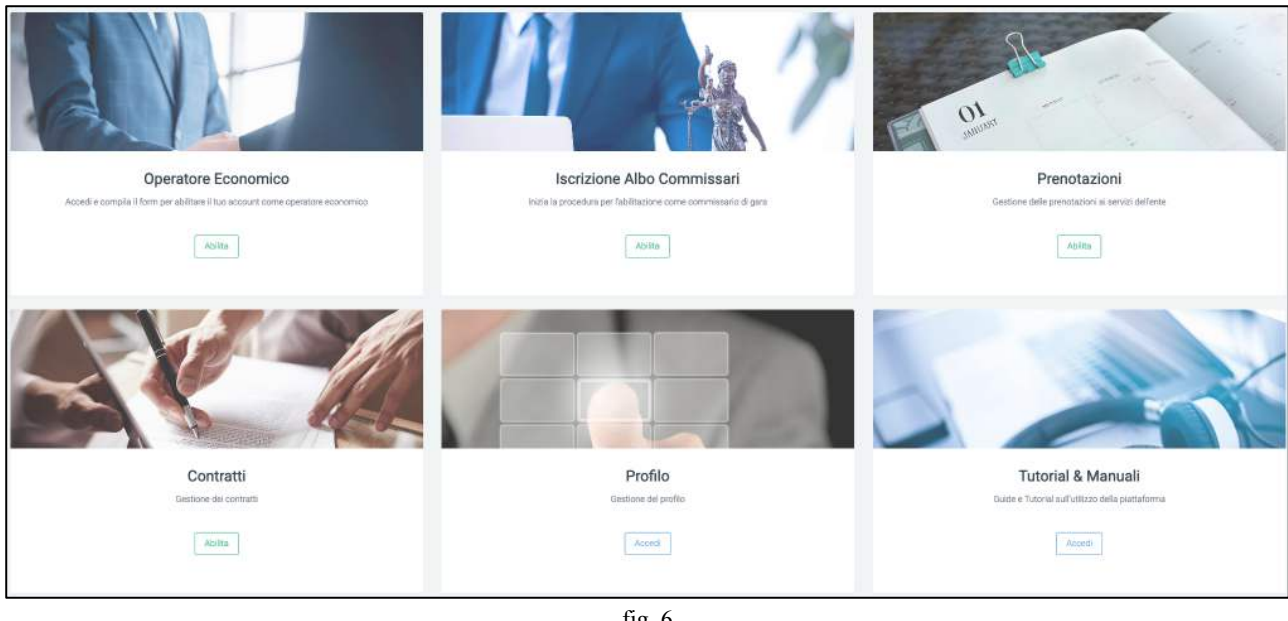

fig. 6

Ora si è registrati sulla "Piattaforma Traspare". Si consiglia la lettura delle NOTE OPERATIVE - ISCRIZIONE ALBO FORNITORI